# **Installation**

## REQUIREMENTS

- WooCommerce 3.7.0 or greater installed and activated.
- Instant Design Tool.

**(If you do not already have an Instant Design Tool, go to https://www.instantdesigntool.com to create one).**

### FROM YOUR WORDPRESS DASHBOARD

To begin, click on the **Plugins** link, then click **Add New**

Search for Instant Design Tool. Click the **Install Now** button:

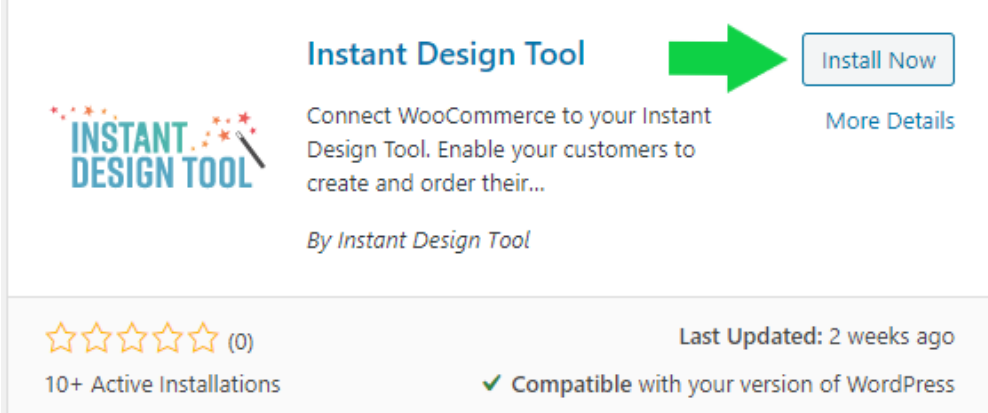

Next, click the **Activate** button.

## ONCE ACTIVATED

After activating, click on the **WooCommerce** link, then click **Settings.**

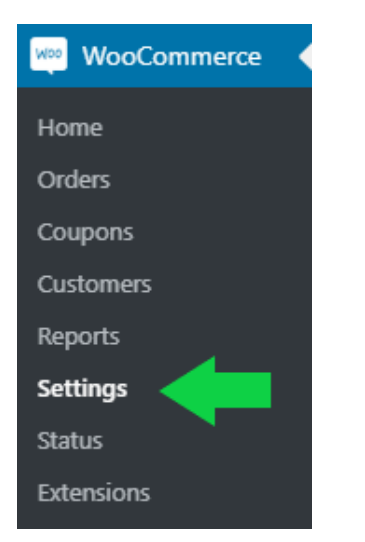

Next, click the **IDT Settings** tab. Copy your IDT Connect code\* from the management panel of your design tool and paste this into the **IDT Connect code** field.

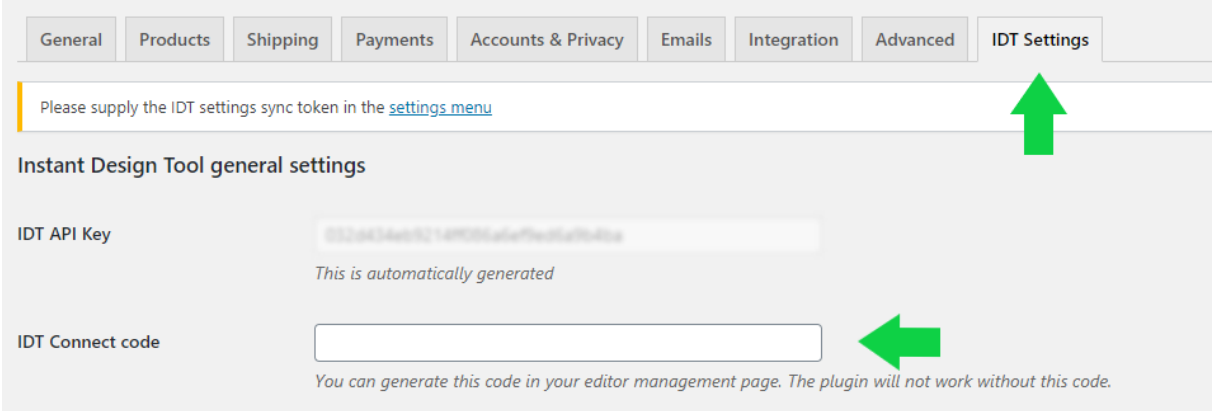

*\*If you do not have an IDT Connect code yet, go to section "Generate IDT Connect code".*

# **Generating IDT Connect code**

Before you can generate an IDT Connect code you need to connect the design tool to your own webshop. If you have already moved the design tool to your own subdomain you can skip to the section "GETTING THE IDT CONNECT CODE", to see how and where you retrieve your connect code.

### CREATE SUBDOMAIN

To host the design tool from your own website, you need to create a subdomain.

Go to your hosting provider and create a subdomain for your webshop. Let's call it designer.<yourwebsite>.com. You can name it whatever you want, but for this tutorial we will call the subdomain "designer". Do not forget to save.

Next, click on settings for your newly created subdomain. Look for the DNS settings and find the 'CNAME-record'. Click on edit and fill in the following: "app.instantdesigntool.io". (sometimes your hosting provider requires you to add a dot (.) to the end making it "app.instantdesigntool.io."). Hit save.

*\*If you don't know how to do any of this, please contact your website provider.*

## GENERATE IDT CONNECT CODE

Now that you have created the subdomain to host the design tool, let us request the move.

Go to the management panel of your design tool. (https://<your-design-tool>.instantdesigntool.com/manage).

Login with the username and password you chose on your first guide into the management panel. If you do not remember your password, hit 'forgot password'.

Next, click on the **Domain change** link in the side menu.

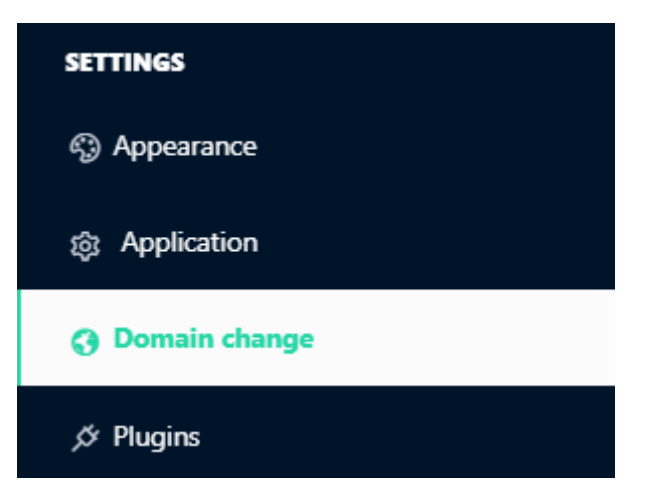

You will be prompted with the webshop integration.

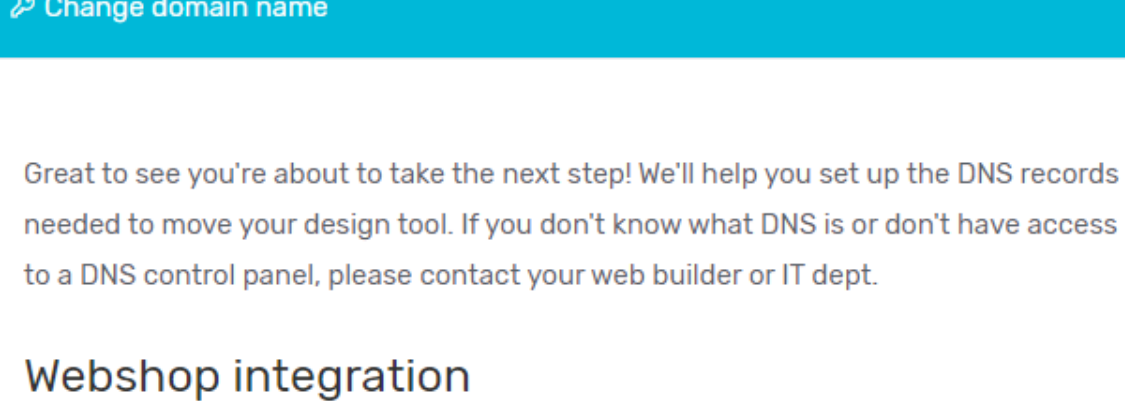

Before we proceed, please let us know how you intend to use the design tool. At the moment, it's backed by the included cart and order backoffice. Do you have your own webshop system you'd like to connect it to instead?

If you aren't sure, feel free to contact us for advice.

- choose -

From the dropdown menu choose *"Yes, connect to our WooCommerce shop"*.

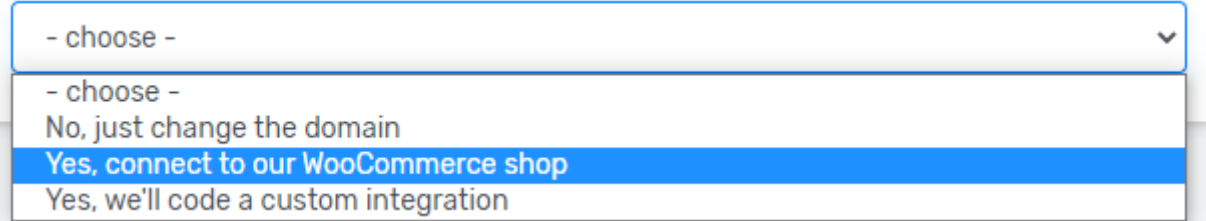

At the bottom of the page fill in the subdomain we have created in the previous step (designer.<your-website>.com)\*.

#### Design tool domain

designer.< your-website>.com

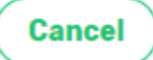

 $\triangle$  Request move

or don't have access

*\*Replace <your-website> with your own domain name.*

Next, click **Request move**. You will be prompted with a dialog box, click **OK**.

You should see the following message.

 $\checkmark$  Domain change request received

It could take up to a business day for the changes to take effect. Once the changes have taken effect, you will receive the following email.

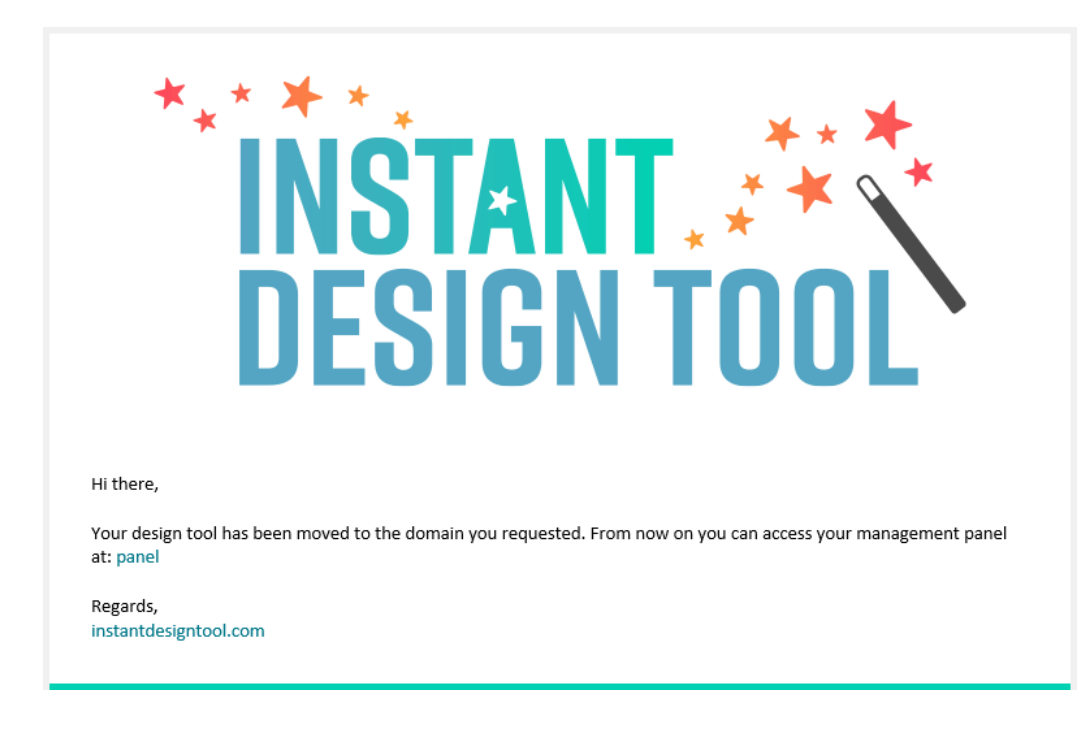

Click on the **panel** link in the mail.

#### GETTING THE IDT CONNECT CODE

Login into your management panel.

Click the **Plugins** link in the menu.

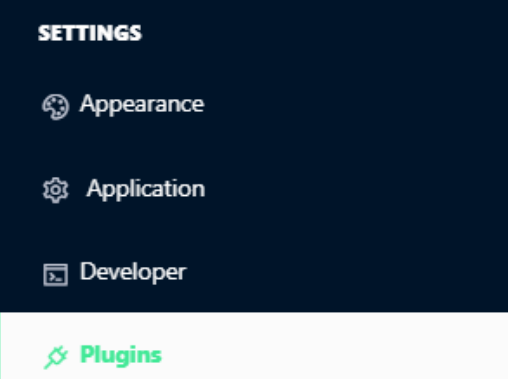

You should now see a connect code. Click **Copy** to copy it to your clipboard.

Head on over to the admin panel of your WordPress website.

Click on the **WooCommerce** link, then click **Settings.**

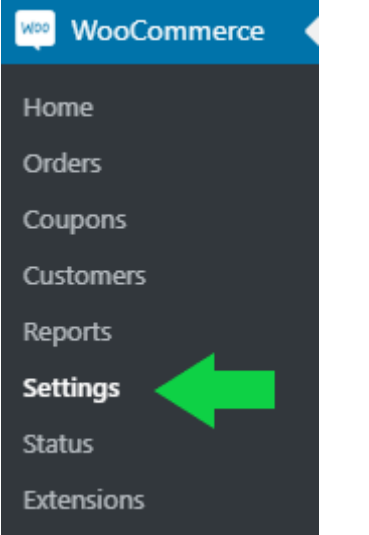

Next, click the **IDT Settings** tab. Copy your IDT Connect code from the management panel of your design tool and paste this into the **IDT Connect code** field.

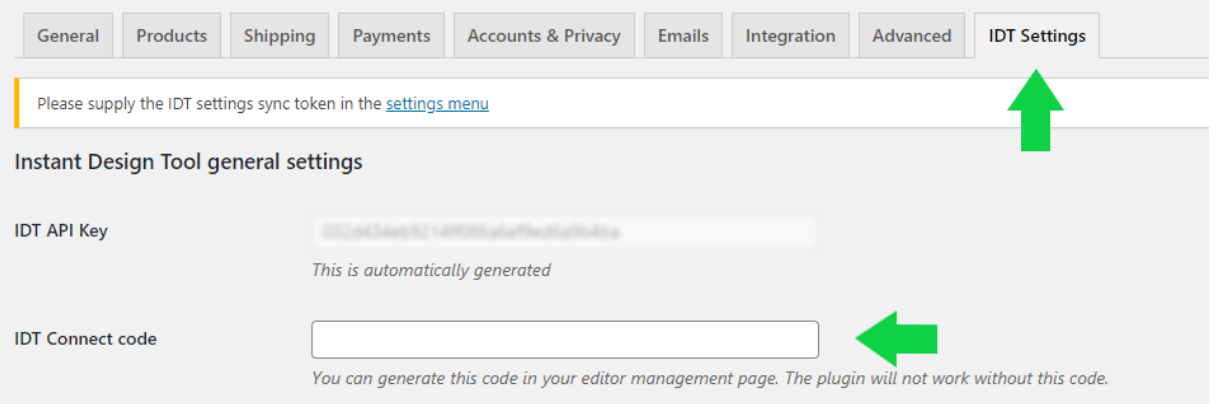

Congratulations, you have now successfully activated the Instant Design Tool plugin.